## Ganiva **ÖKV-Caniva –** Verband Deutscher

Eventerstellung mit de

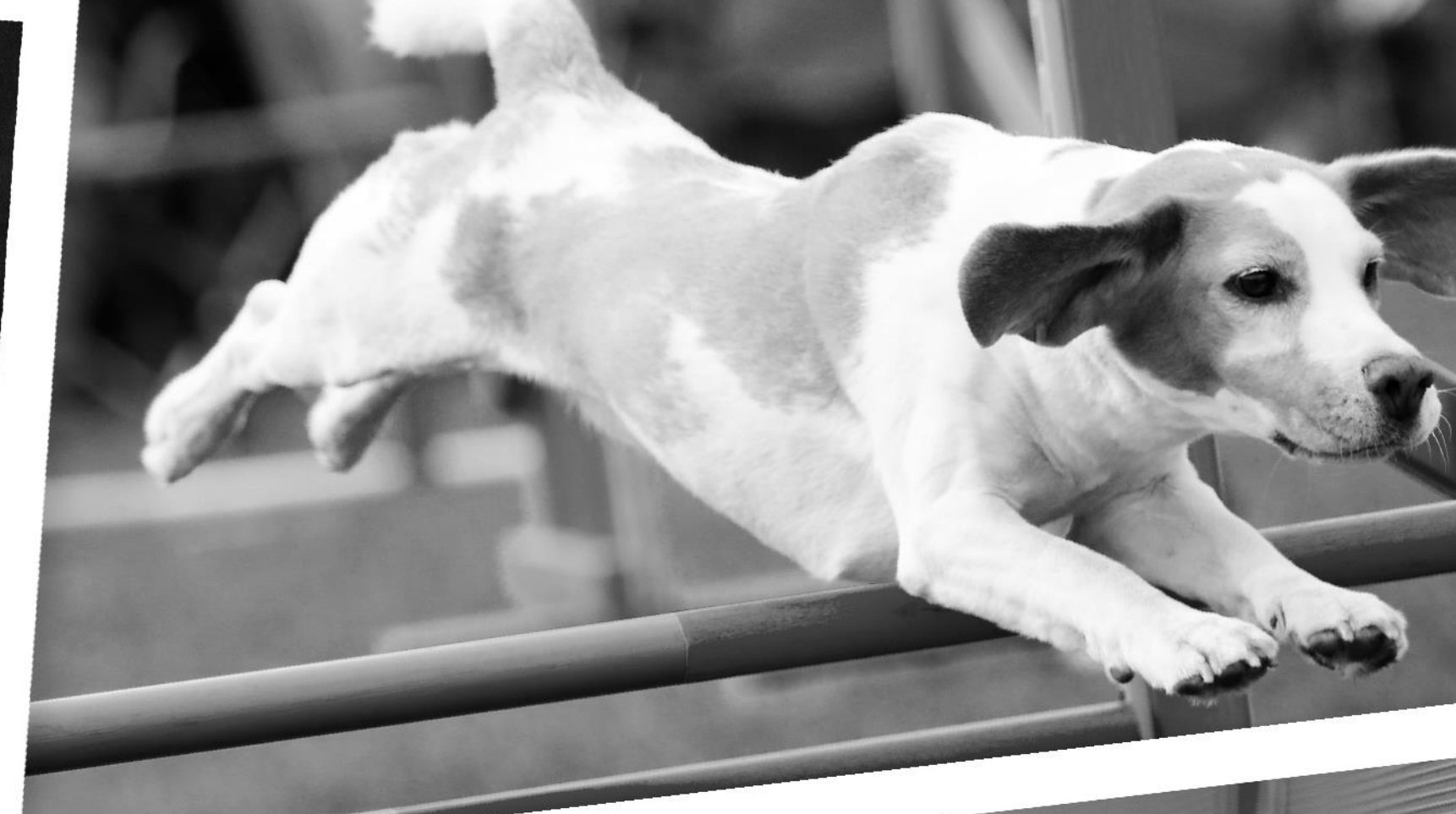

### **Eventerstellung mit dem aktualisierten Terminschutz**

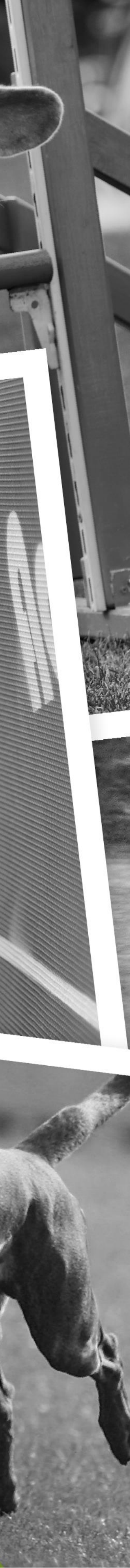

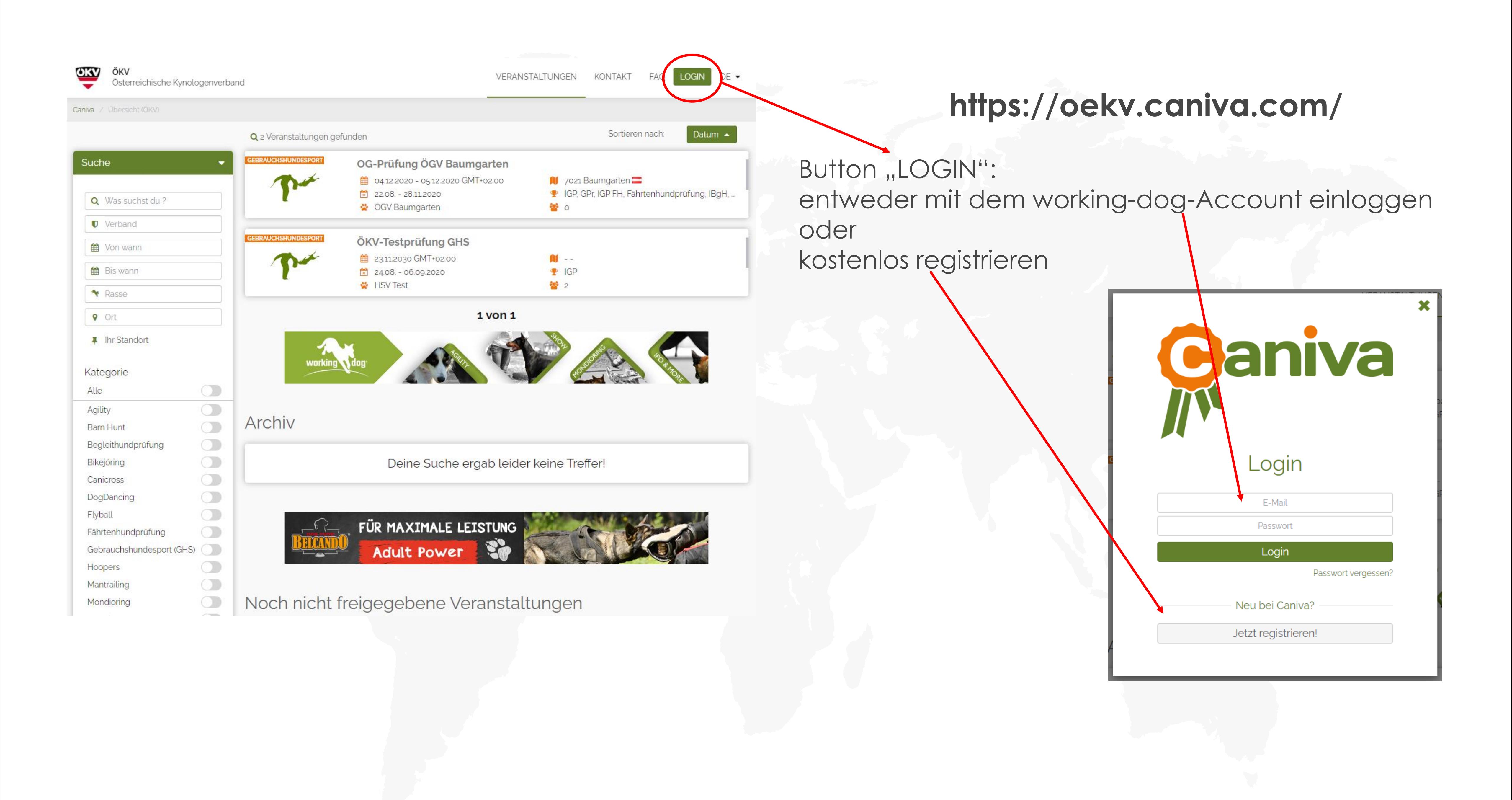

ww.vdh.caniva.com 2<br>2

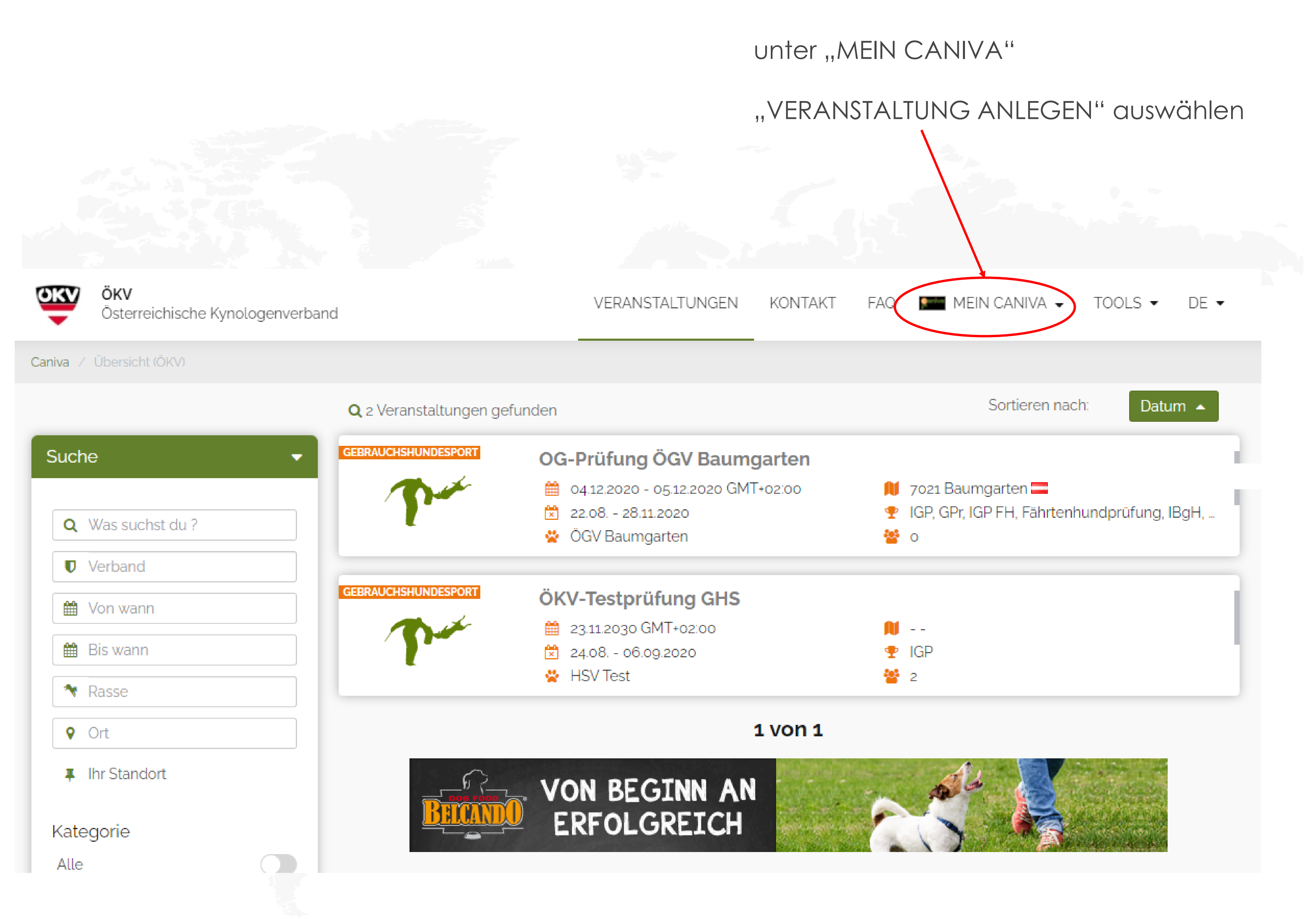

 $3$ 

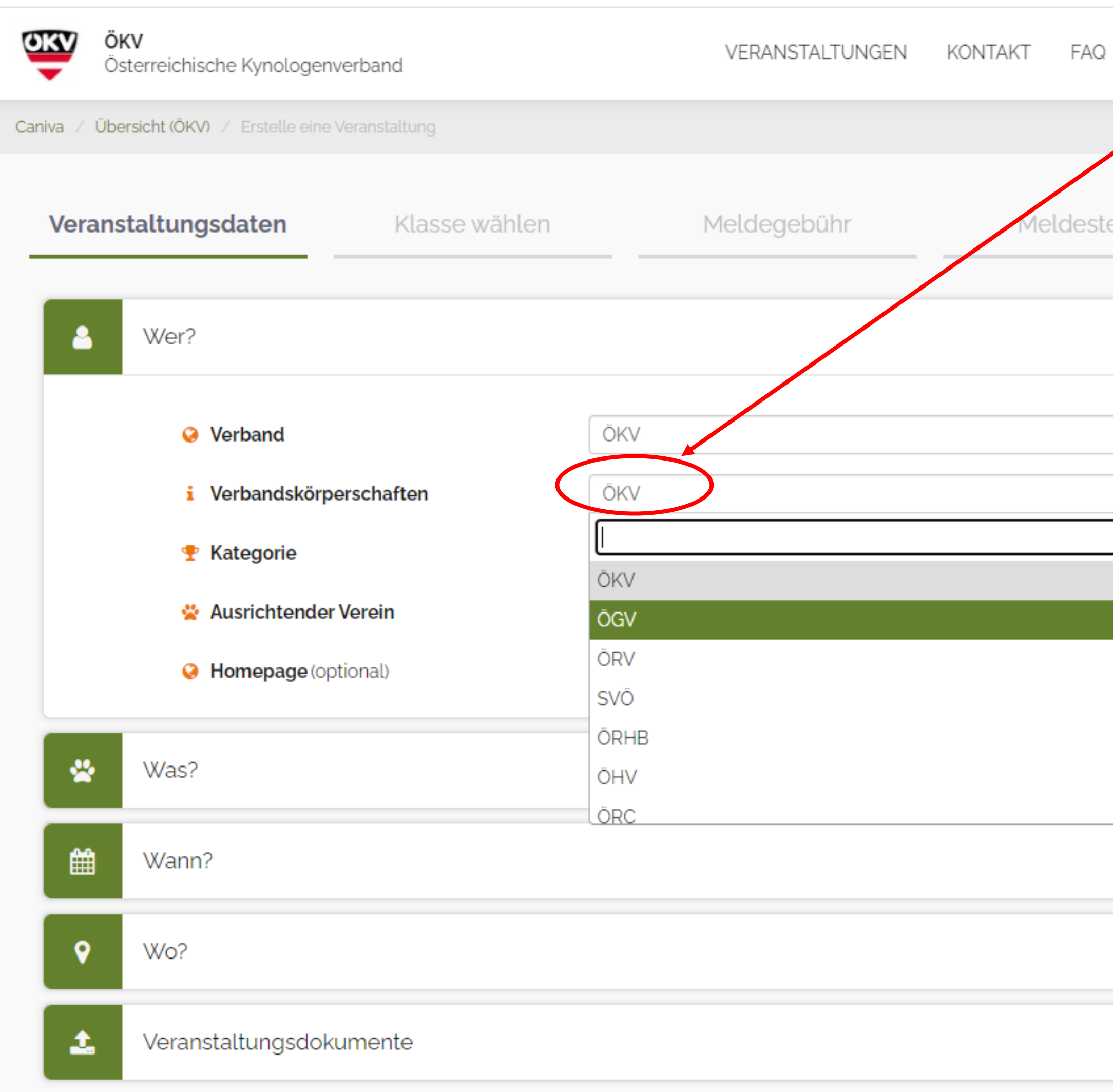

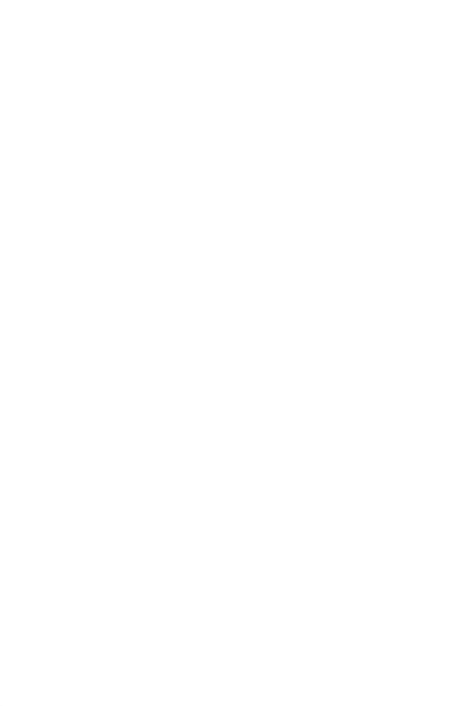

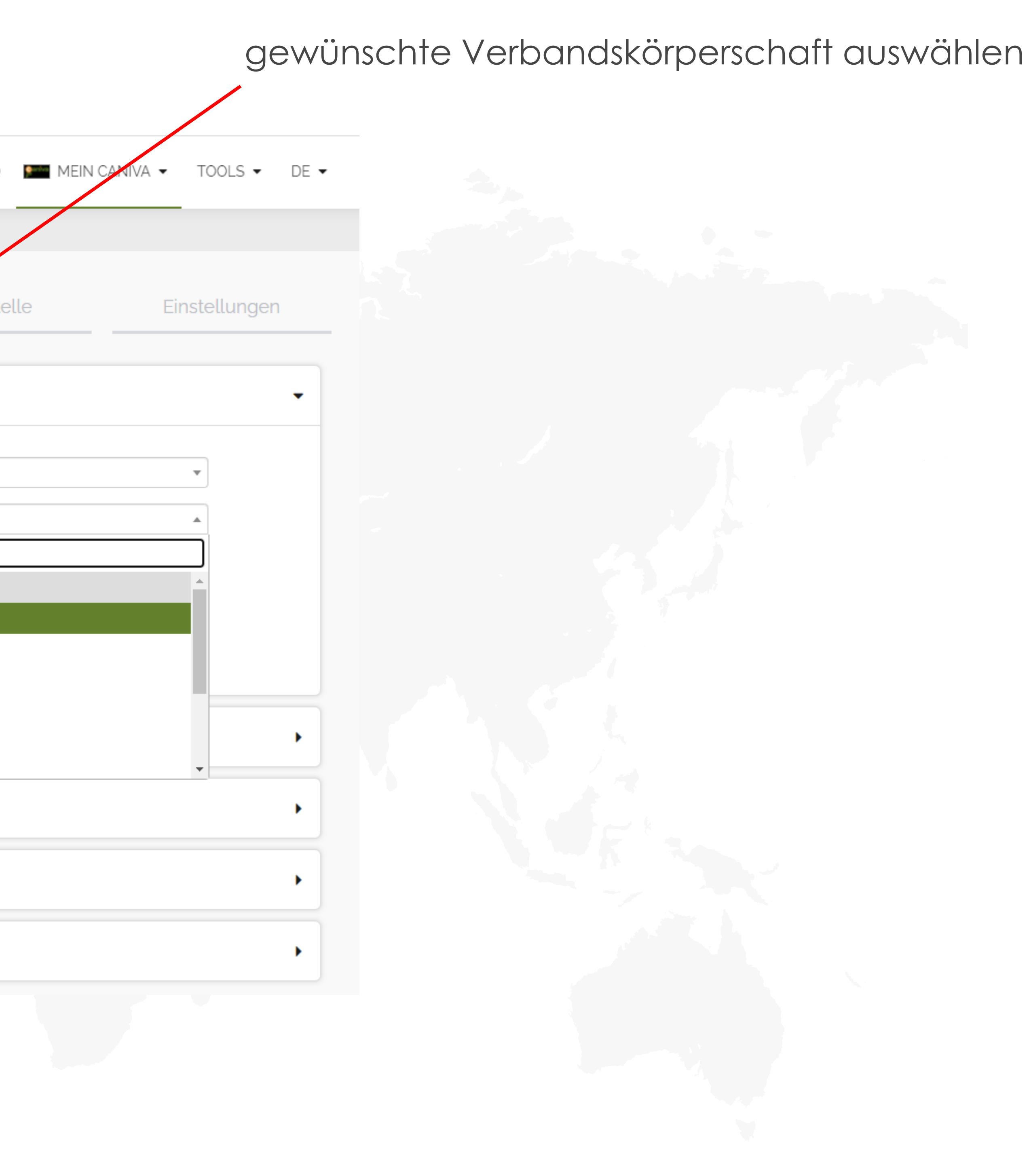

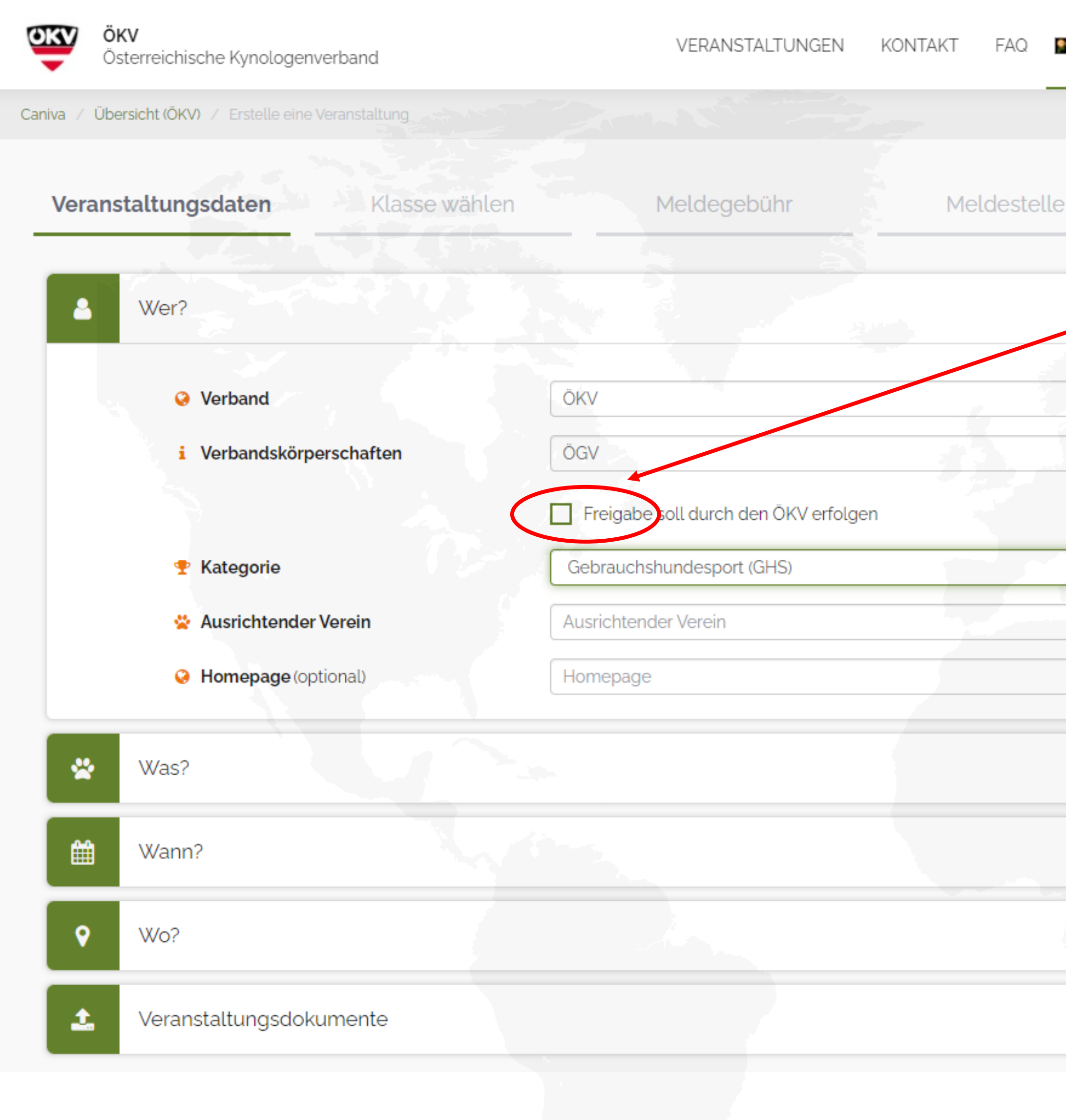

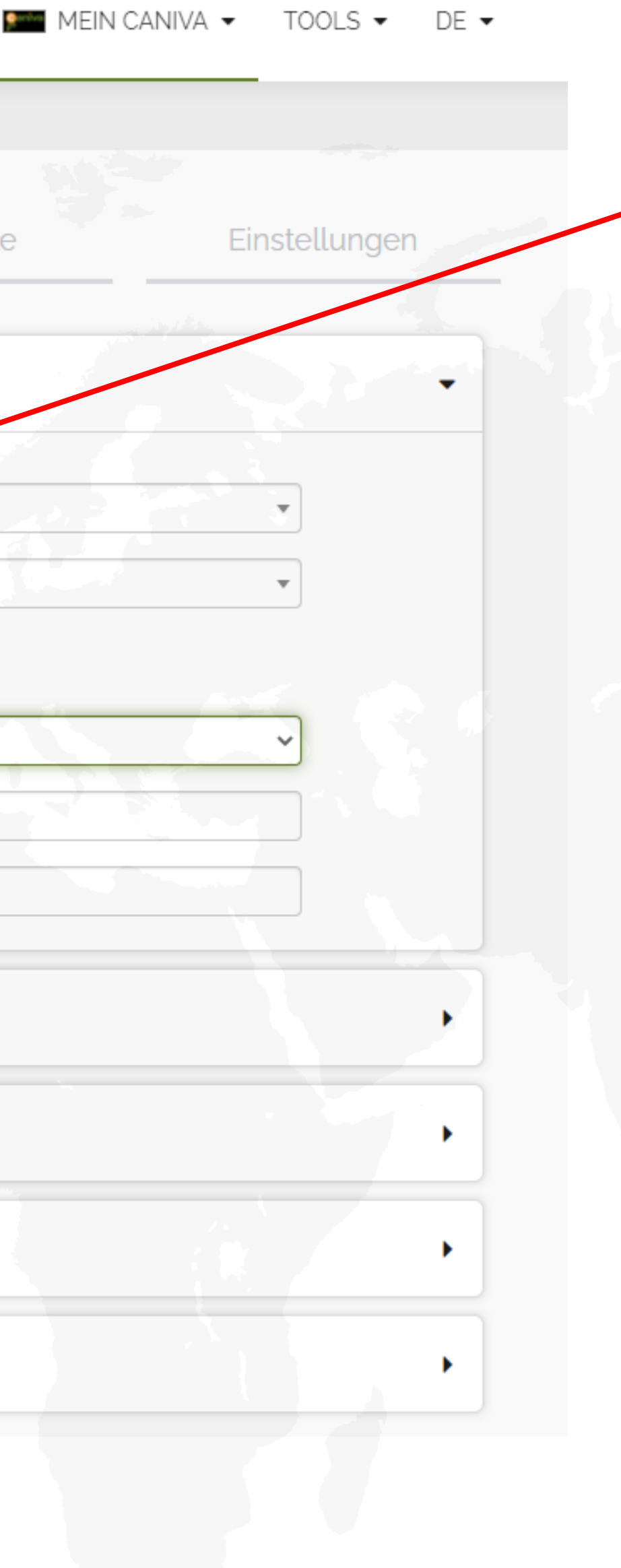

 $5$ 

Auswahl, ob die ausgewählte Verbandskörperschaft oder der ÖKV die Veranstaltung freigeben soll

Alle weiteren notwendigen Angaben in fünf Schritten eintragen:

- Veranstaltungsdaten wie Ort und Zeit
- Klassen auswählen
- ggf. Meldegebühr und automatische Paymentnutzung
- Meldestelle
- Einstellungen

Nach dem Speichern der Veranstaltung erhält der Eventersteller eine Email mit einem Direktlink zur Richtereintragung.

Sobald der oder die Richter eingetragen und gespeichert sind, wird automatisch die zuständige Person in der jeweiligen Verbandskörperschaft oder beim ÖKV über die Eventerstellung informiert.

Eine Bearbeitung der Veranstaltung ist erst wieder nach der Freigabe möglich.

 $6$ 

www.vdh.caniva.com 7

#### Events anlegen im ÖKV-Caniva

Die Veranstaltung ist dann bis zur Freigabe unter den "noch nicht freigegebenen Veranstaltungen" gespeichert und wird vom ÖKV oder der jeweils zuständigen Verbandskörperschaft genehmigt.

Um die Veranstaltung freizugeben muss sich der jeweilige Ansprechpartner der Verbandskörperschaft bei Caniva einloggen (**<https://oekv.caniva.com/>)** und sieht dann bei den Events, für die er oder sie zuständig ist, einen "Freigabe"-Button. Sobald dieser angeklickt wurde ist das Event freigegeben, kann wieder bearbeitet werden und wird unter den aktuellen Veranstaltungen gelistet.

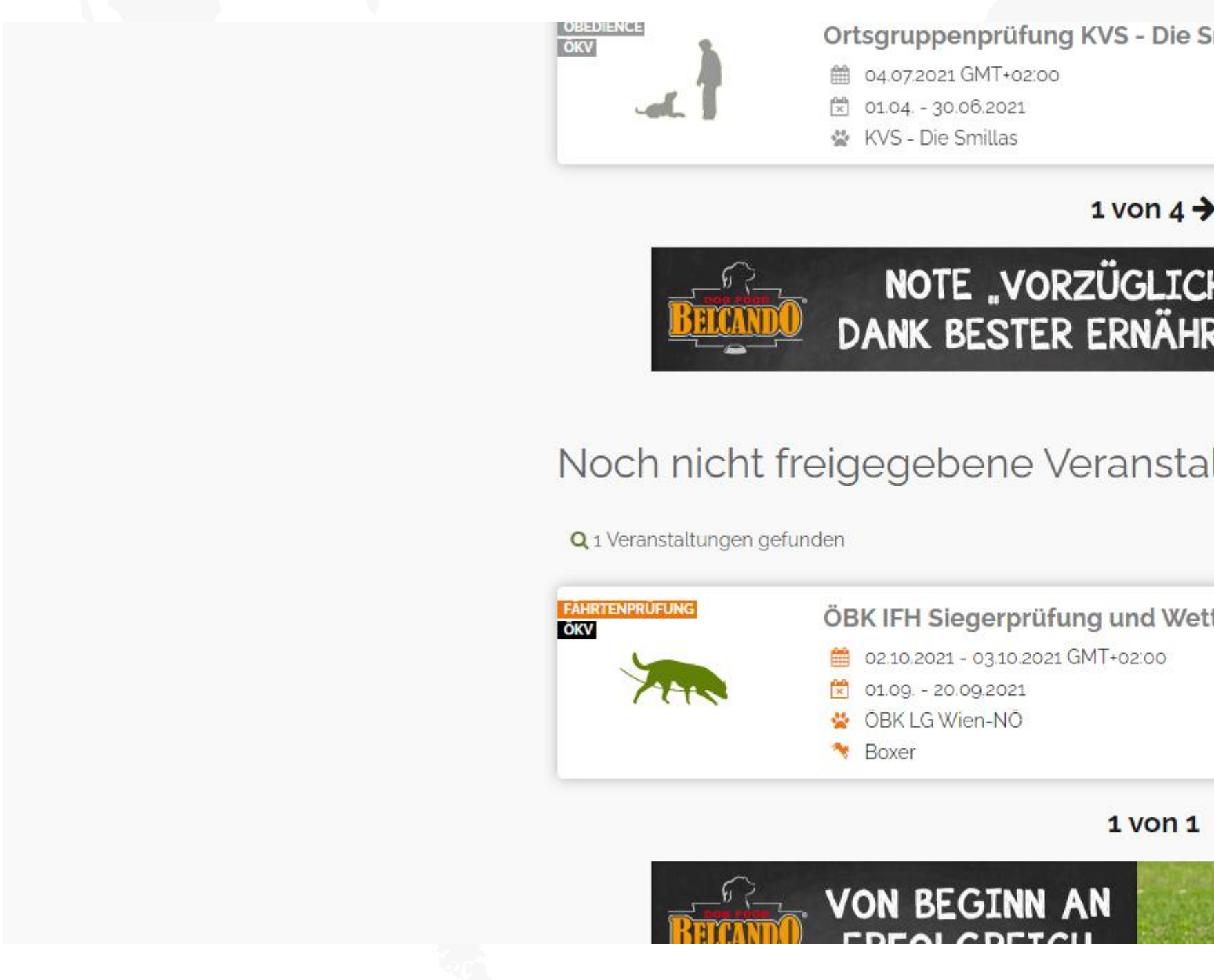

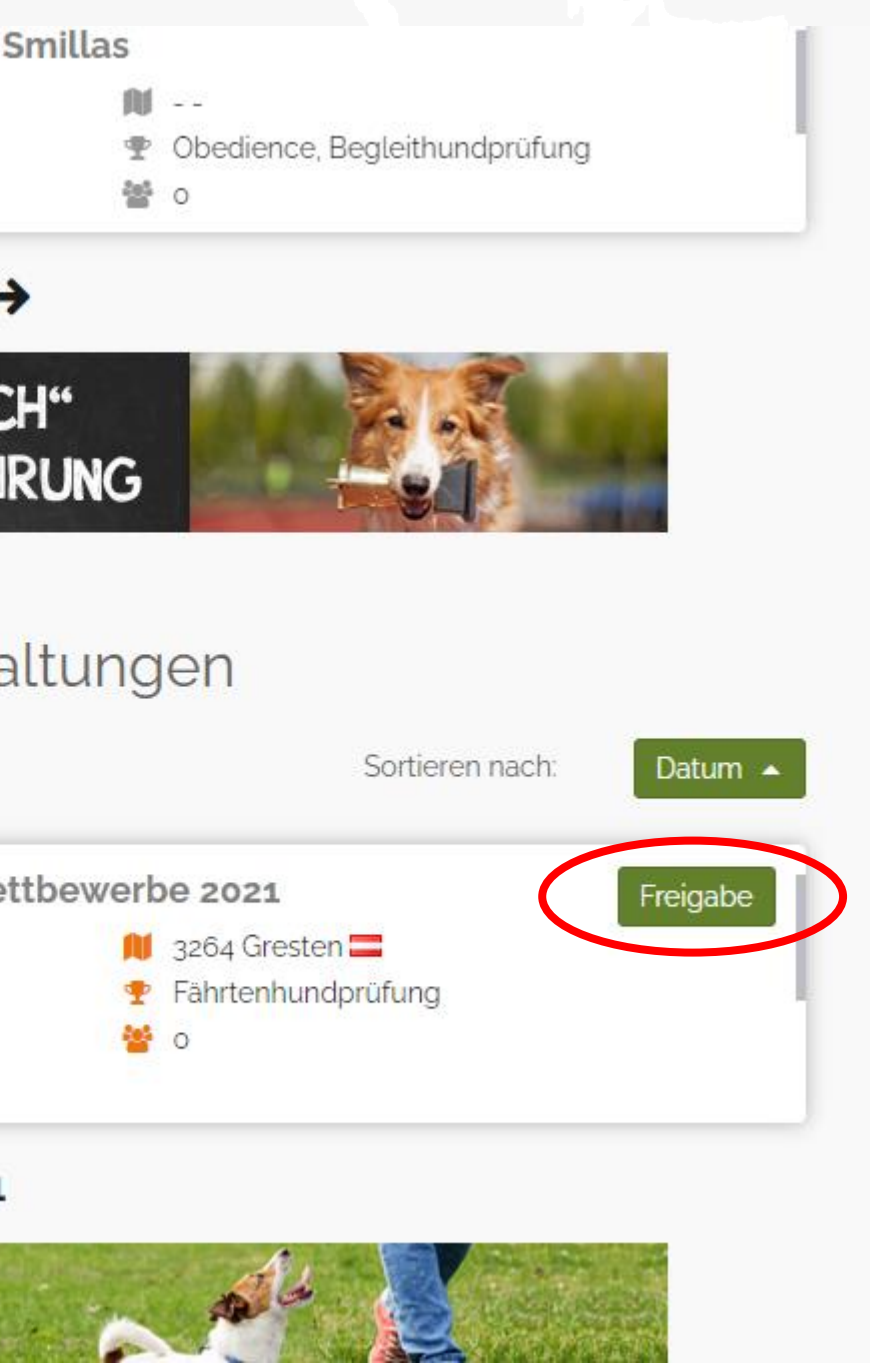

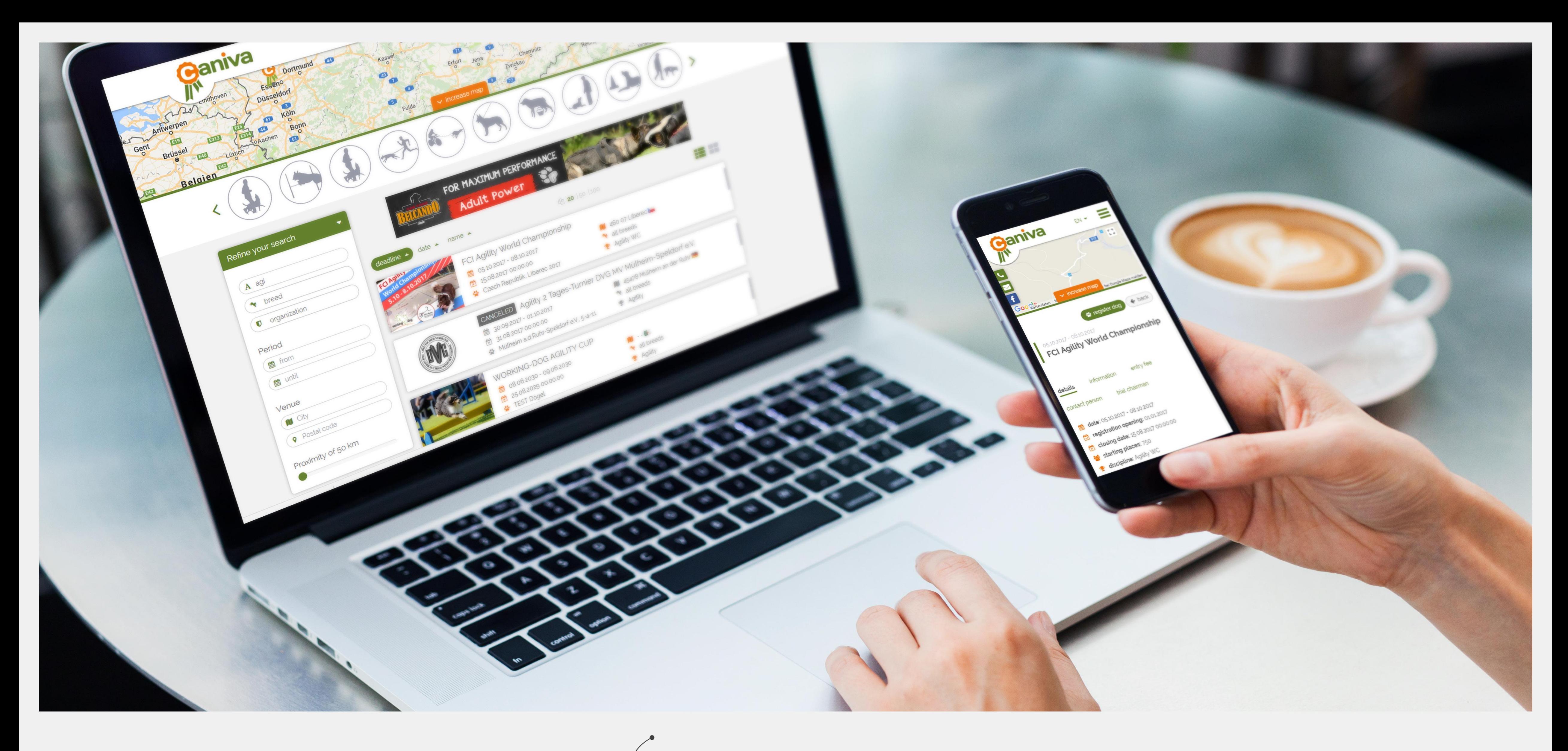

# Caniva

Individuell und zuverlässig

Benutzerfreundlich und vielseitig

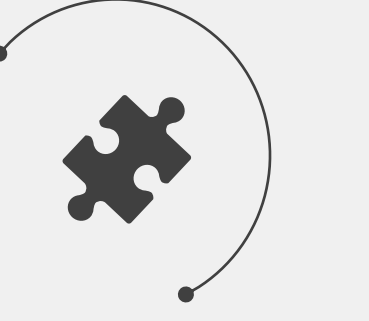

Sie sich bitte direkt an den ÖKV oder an: info@caniva.com Viel Spaß bei der Nutzung von Caniva – für Rückfragen wenden

Eventmanagement schnell und einfach

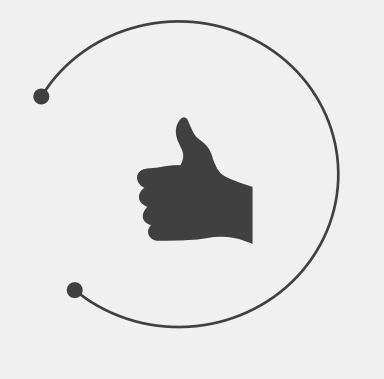